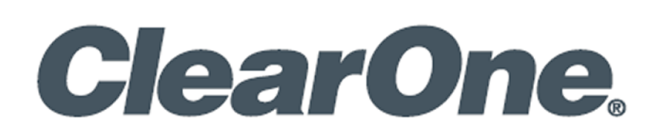

# **CONVERGENCE™ Enterprise AV Manager**

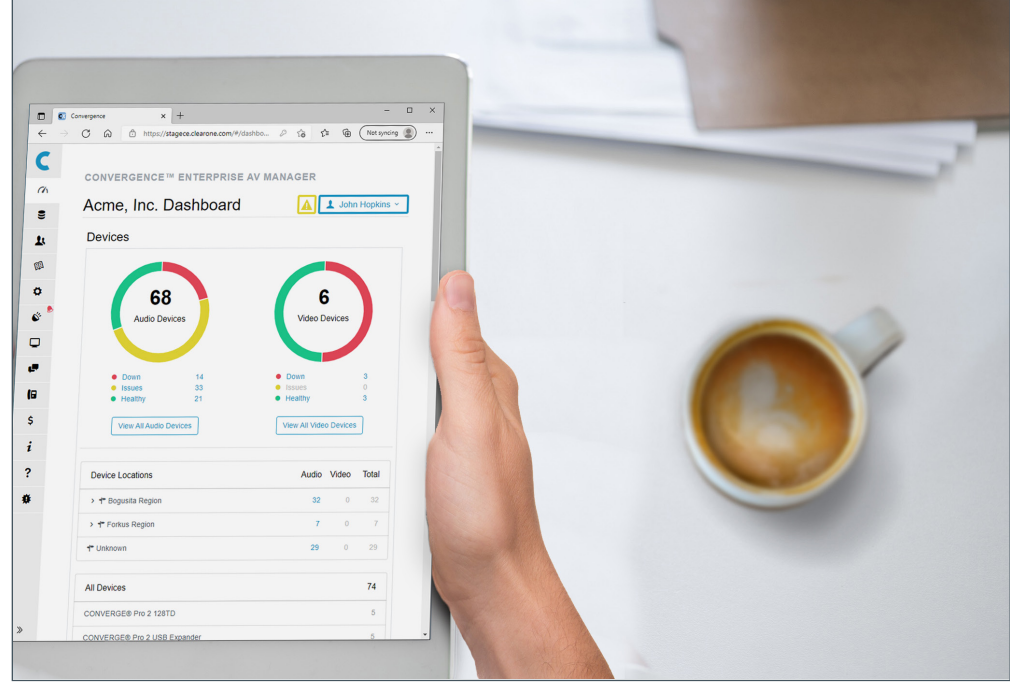

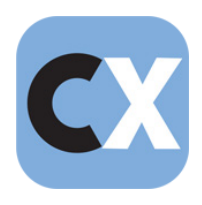

## **ClearOne® Contacts**

5225 Wiley Post Way Suite 500 **Tel:** +1.801.975-7200 Salt Lake City, UT 84116

#### **Headquarters Headquarters**

#### **Sales Technical Support**

**Tel:** +1.801.975.7200 **Tel:** +1.801.974.3760 [sales@clearone.com](mailto:sales%40clearone.com?subject=) [audiotechsupport@clearone.com](mailto:audiotechsupport%40clearone.com?subject=)

## **Notices**

© 2021 ClearOne, Inc.ClearOne, Inc. All rights reserved. Information in this document is subject to change without notice.

Document: QSG-0143-001v1.0 October 2021

## **Contents**

<span id="page-2-0"></span>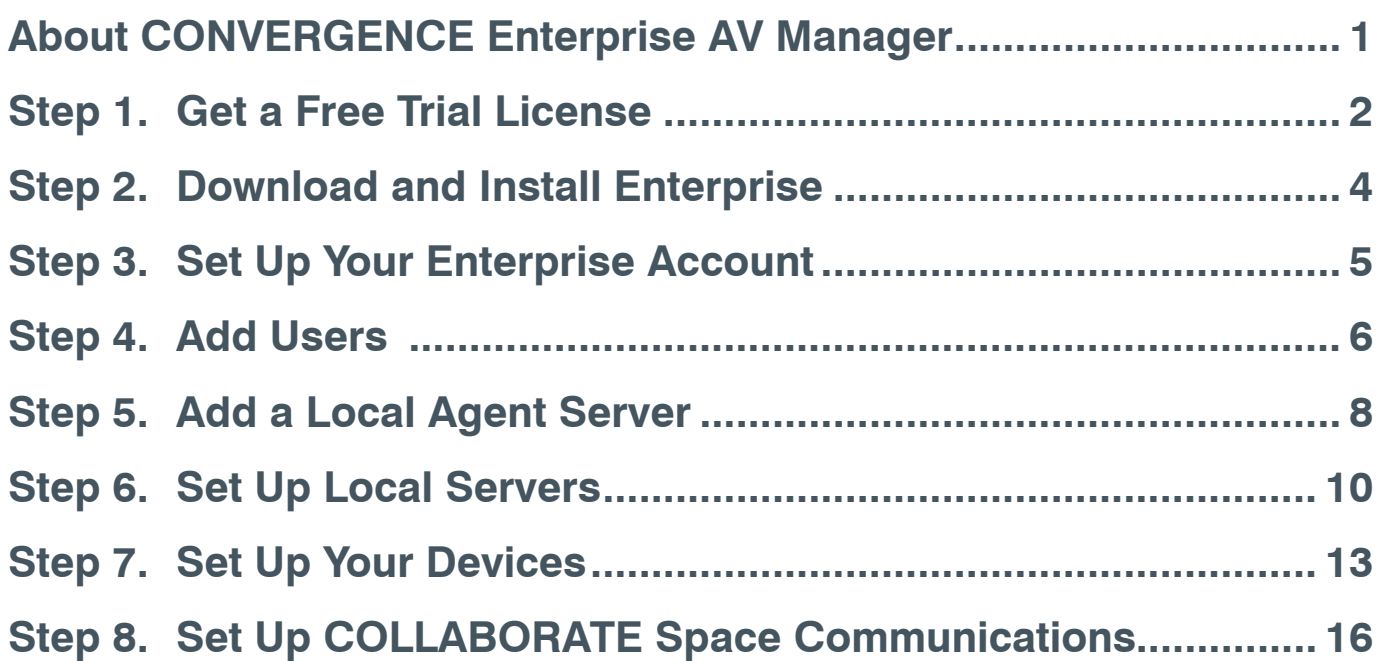

#### <span id="page-3-0"></span>**About CONVERGENCE Enterprise AV Manager**

CONVERGENCE Enterprise AV Manager is single-tenant, single-hub software for an organization to centrally monitor and control their ClearOne Pro Audio and Video devices located worldwide. It supports the following:

- Pro Audio administration of:
	- CONVERGE® Pro 2 & Huddle DSP Mixers
	- Their P-Link peripheral mics and expanders
- Video Collaboration administration of:
	- COLLABORATE® Live video codecs
	- COLLABORATE Space

Additional details are available in the CONVERGENCE AV Managers datasheet.

#### **Part Number**

• SWR-1000-002-2 CONVERGENCE Enterprise AV Manager

#### <span id="page-4-0"></span>**Step 1. Get a Free Trial License**

a. **Go to** [CONVERGENCE™ Enterprise AV Manager | AV Management Software – ClearOne.](https://www.clearone.com/convergence-enterprise-av-manager)

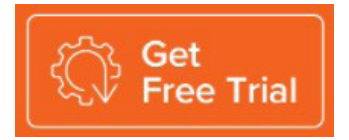

b. **Click Get Free Trial**, **fill out the form**, then at the bottom of the form, **click Get Free Trial**.

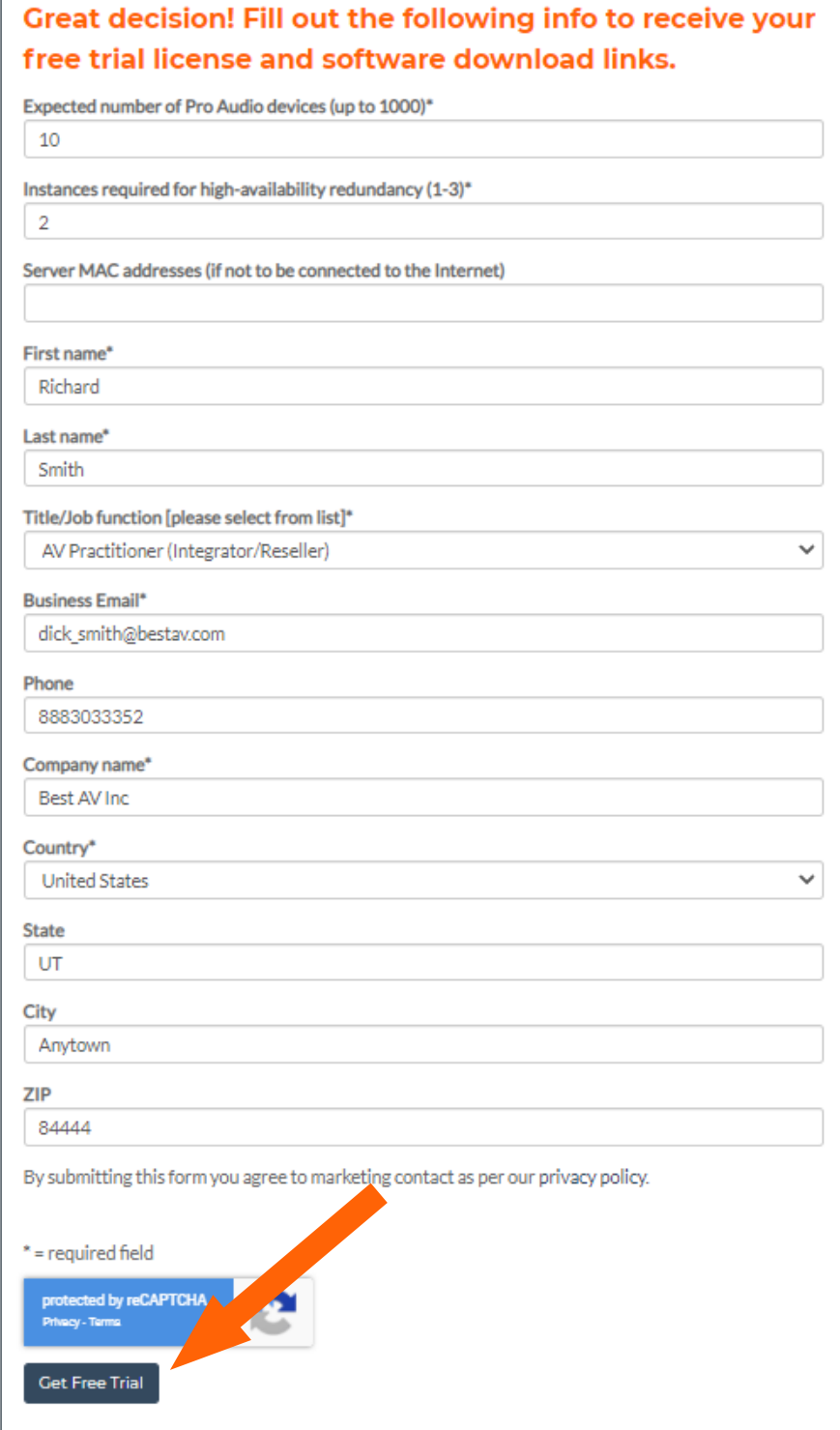

c. The following message appears:

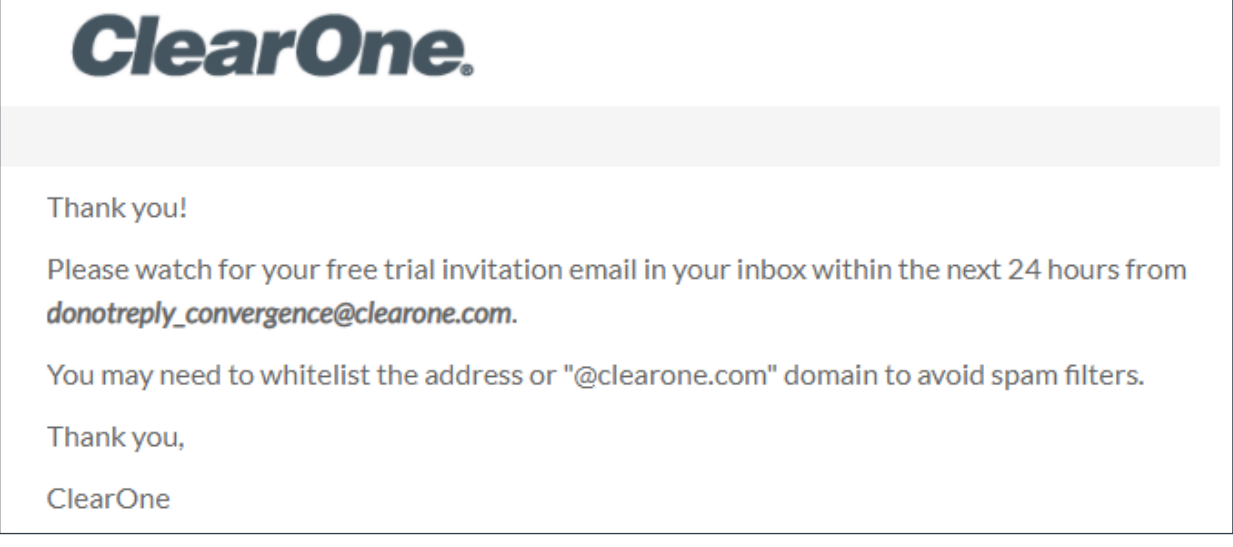

d. **Check** your **email inbox** for an email from ClearOne Marketing similar to the following:

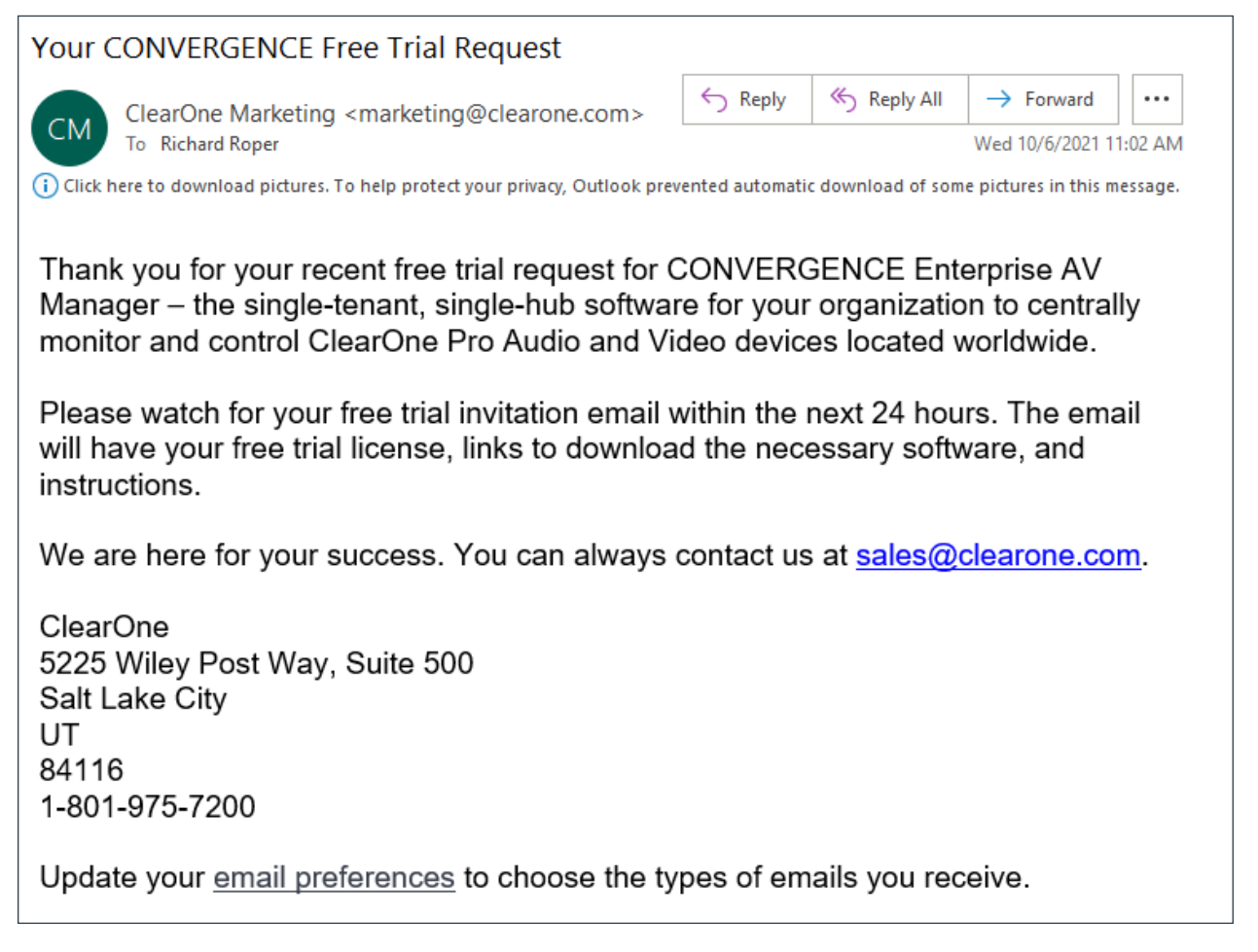

## <span id="page-6-0"></span>**Step 2. Download and Install Enterprise**

a. When you receive your invitation email, **click** the **Enterprise link** to download your software.

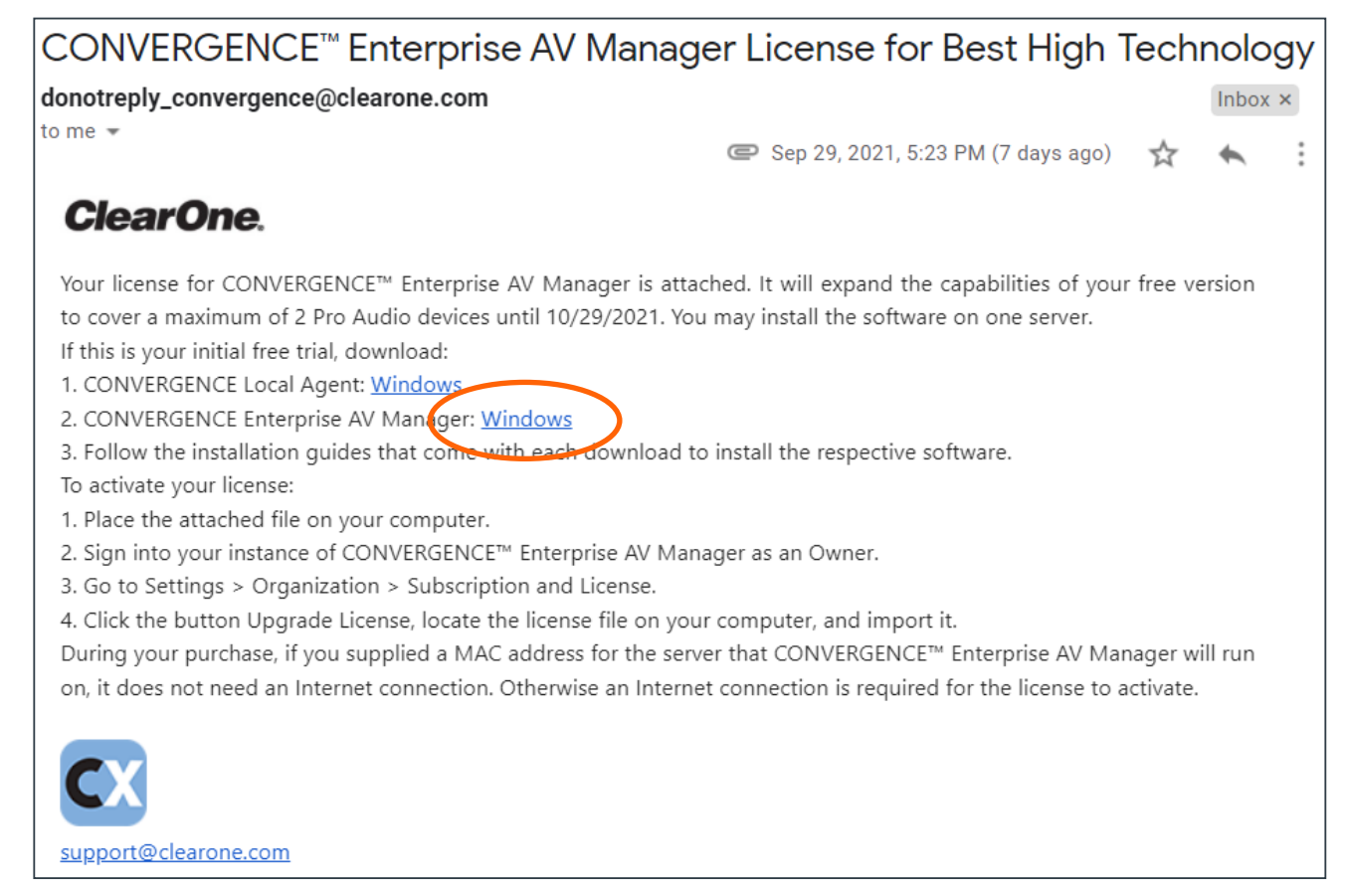

b. Complete the **installation steps** as directed in the [CONVERGENCE Enterprise AV Manager](https://www.clearone.com/sites/default/files/2021-10/DOC-0480-001v1.0_CONVERGENCE_Enterprise_Install%20Guide_2021_10_04.pdf)  [Installation Guide](https://www.clearone.com/sites/default/files/2021-10/DOC-0480-001v1.0_CONVERGENCE_Enterprise_Install%20Guide_2021_10_04.pdf), included with the installation.

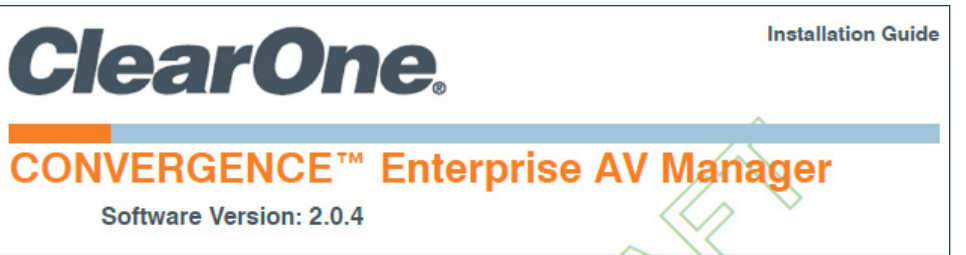

c. As the invitation email indicates, after installation and sign-in, **navigate** to **Settings > Organization > Subscription and License** and click **Upgrade License**.

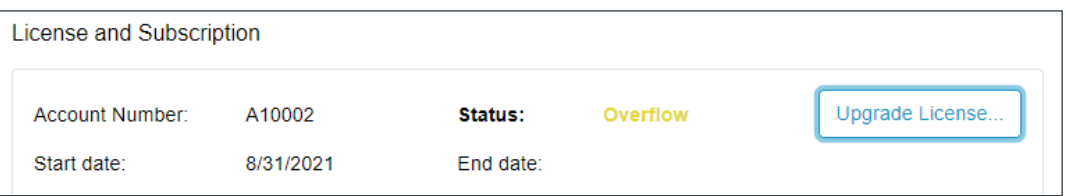

In the resulting dialog, locate the license file from the invitation email and open it.

#### <span id="page-7-0"></span>**Step 3. Set Up Your Enterprise Account**

If the system does not display the Settings > My Account screen, then on the menu on the left, **click Settings**.

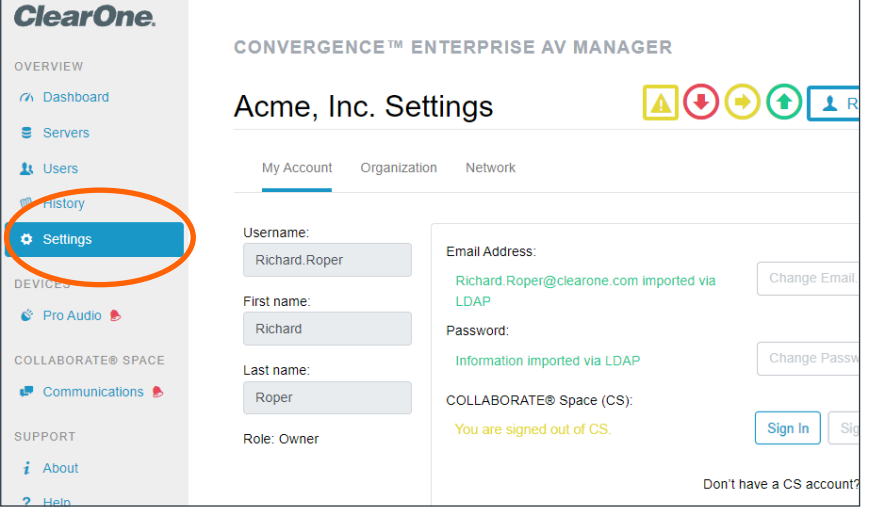

To set up an SMS text mobile phone number for alerts, **click Change Number...**

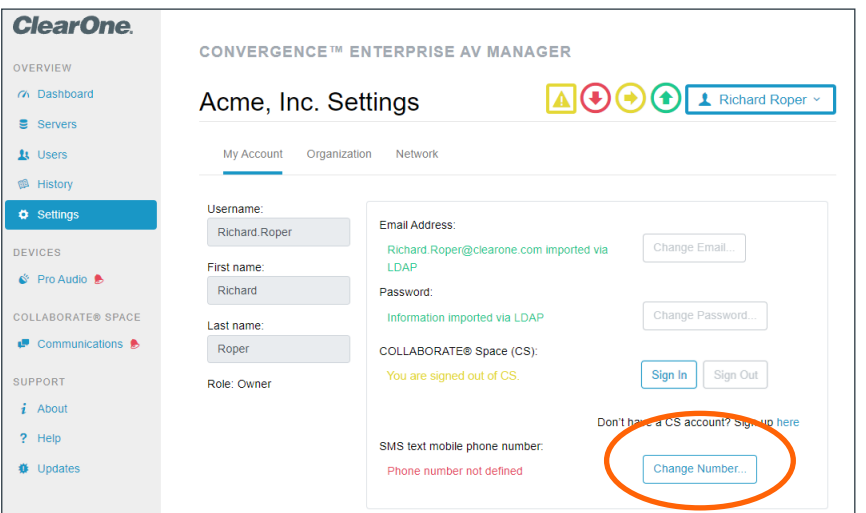

On the Change Number dialog window, **enter** your **mobile phone number**, then **click Change**.

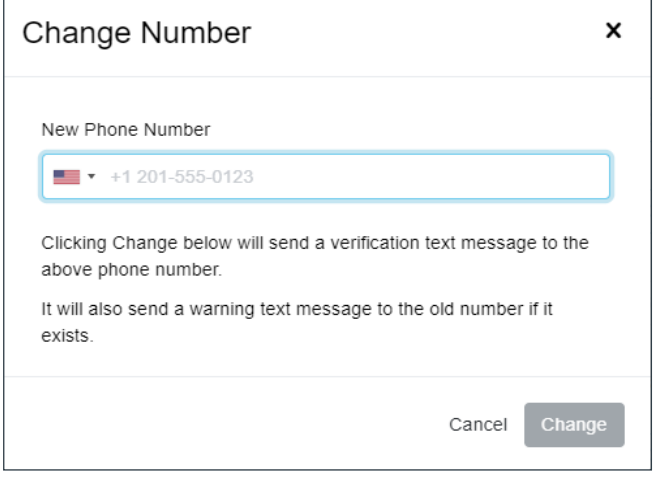

#### <span id="page-8-0"></span>**Step 4. Add Users**

a. On the left-side menu, **click Users**.

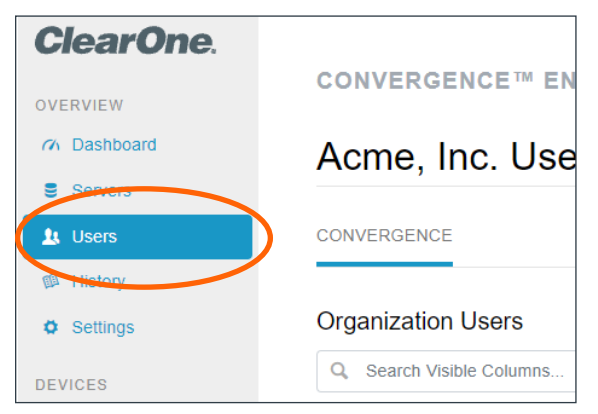

b. On the far-right of the Users screen, **click the Add Users symbol**.

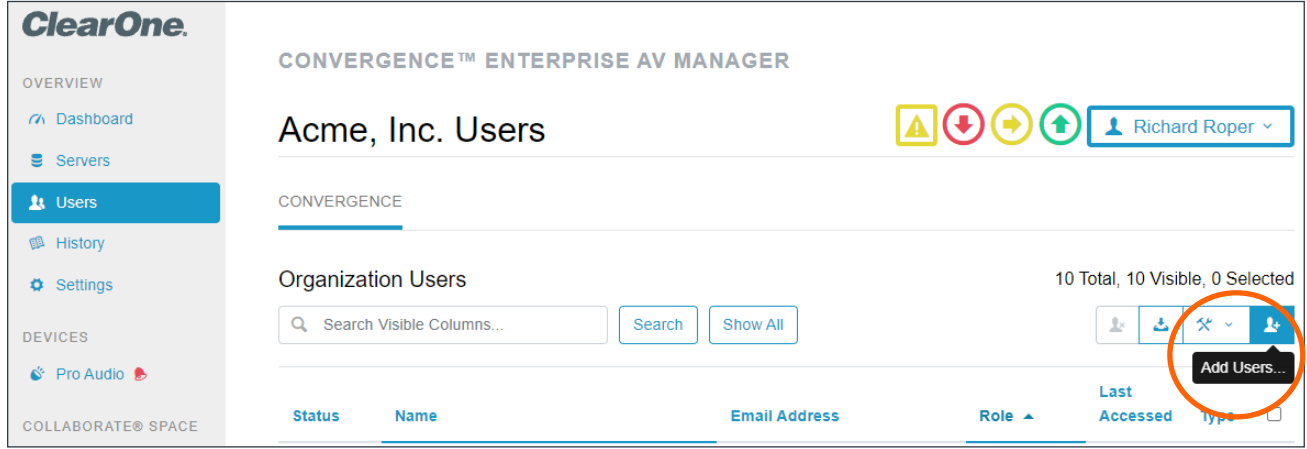

- c. On the Add Users dialog window, do the following:
	- 1. **Enter one** or **more email addresses** for the users.
	- 2. Use the dropdown to **select a Role**.
	- 3. In the lower right, **click Add**.

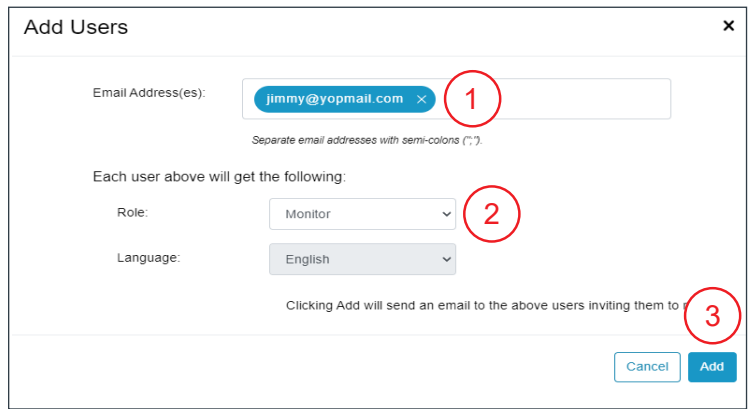

d. **Review** the **Users screen** to **verify** that CONVERGENCE lists the users you added.

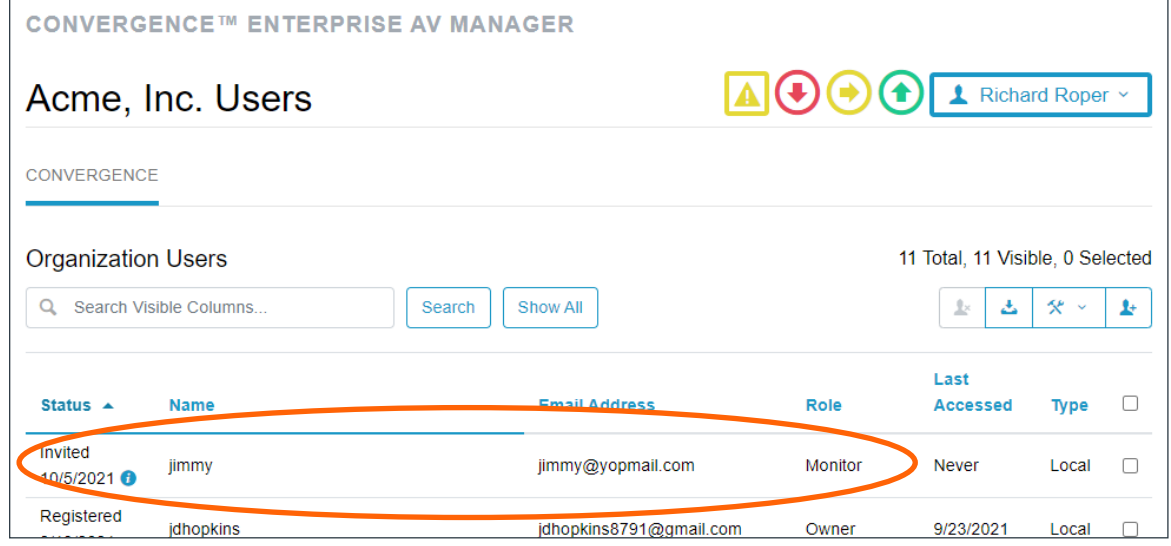

#### <span id="page-10-0"></span>**Step 5. Add a Local Agent Server**

a. On the navigation bar, **click Servers**.

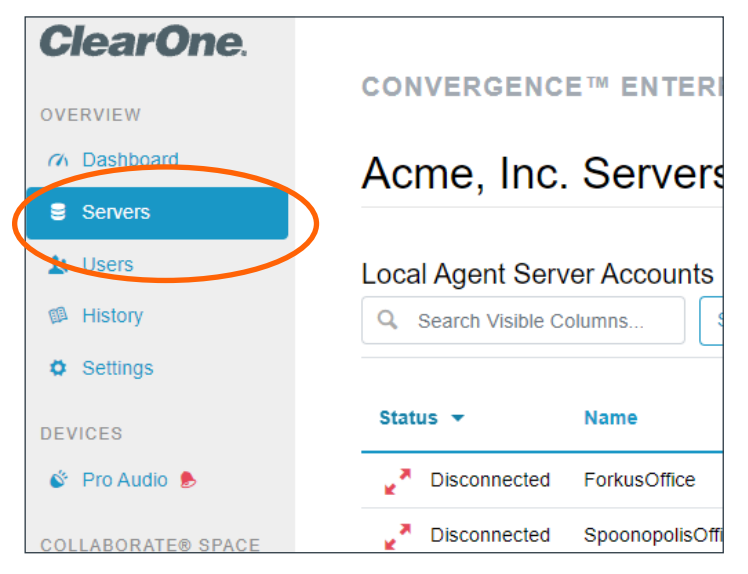

b. On the far-right of the Servers screen, click the **Add Agent server account tool**.

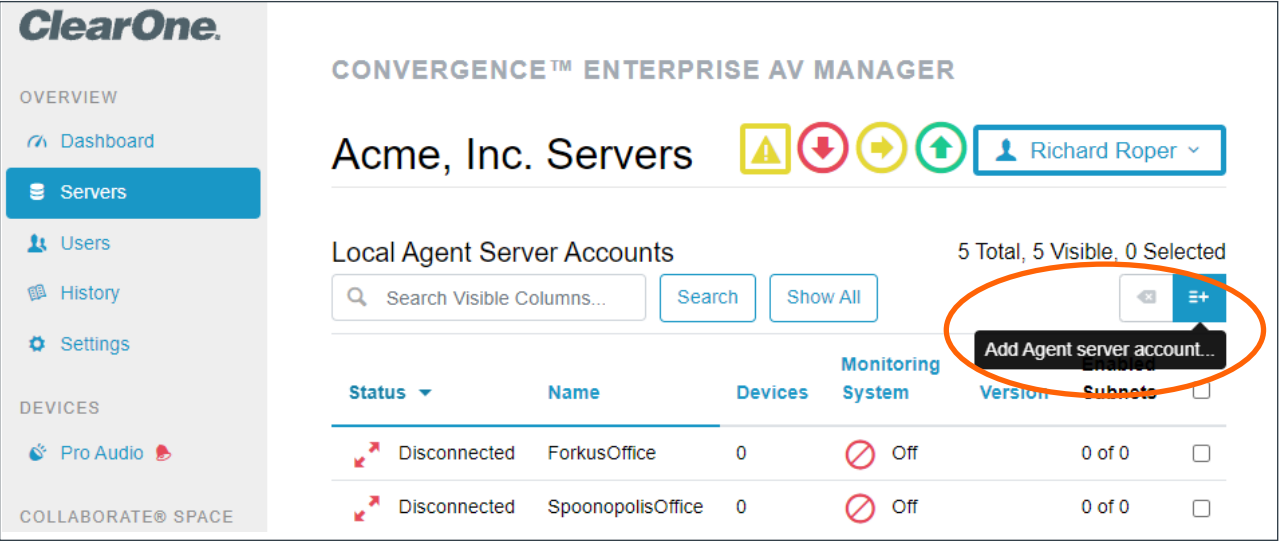

c. On the Add Agent Server Account dialog window, **enter** the **Agent Server account name** and **password** (not your personal account credentials).

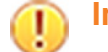

**Important:** Take note of the password.

Then in the lower right, **click Add**.

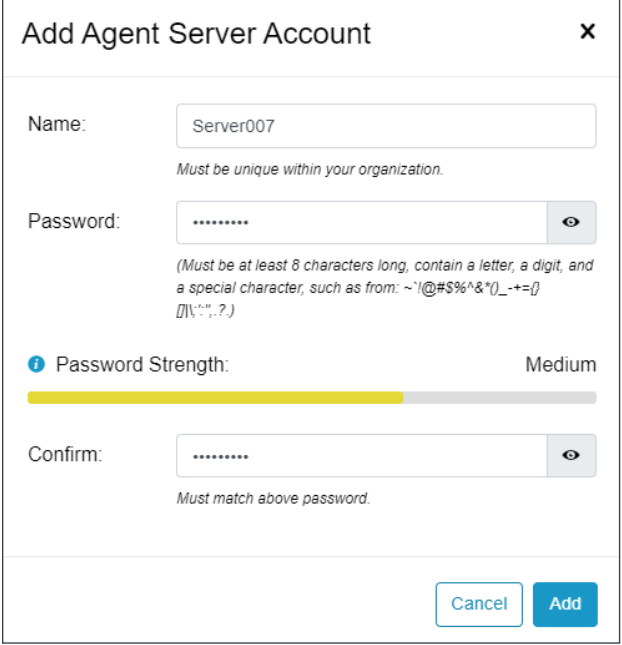

d. **Review** the **Servers screen** to verify that CONVERGENCE lists the server you added.

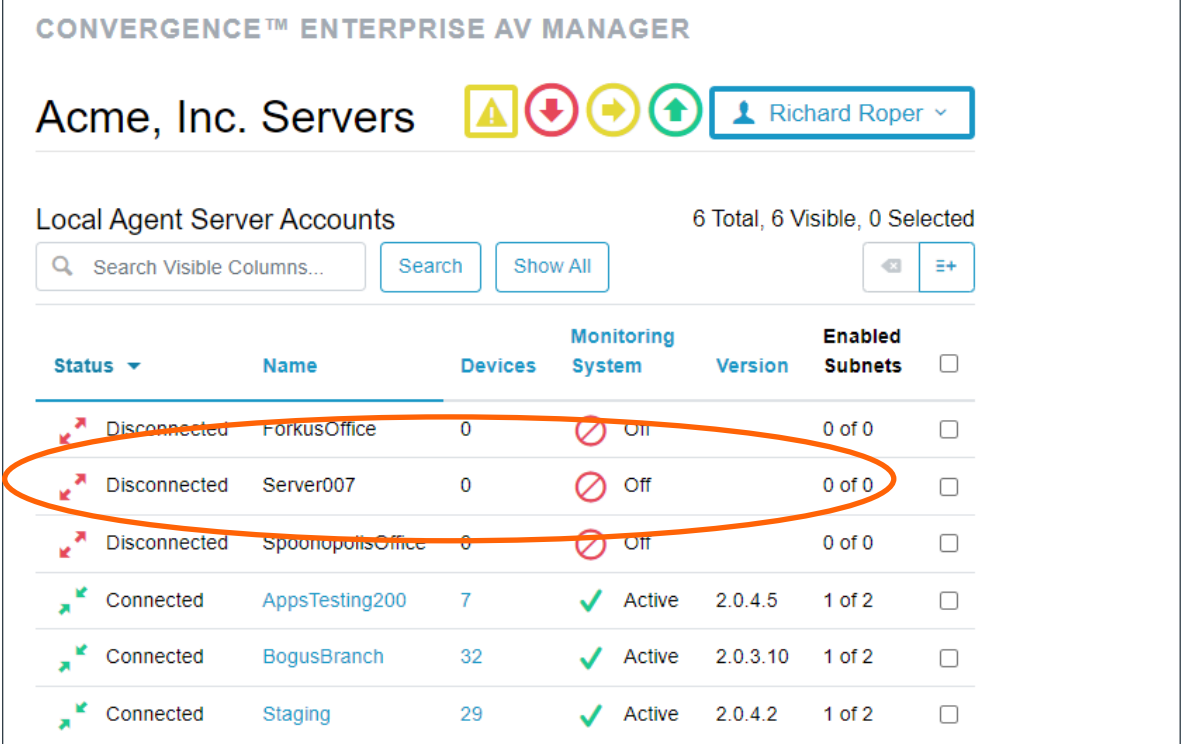

#### <span id="page-12-0"></span>**Step 6. Set Up Local Servers**

Now that you have a Local Agent Server account configured, you are ready to set up a Local Agent server.

- a. On the AV network of one of your organization's locations, either you or your organization's IT department should **set up a Windows server**. This should be on the network with the most ClearOne Pro Audio devices.
- b. From the email invitation you downloaded Enterprise from, **download the CONVERGENCE Local Agent AV Manager.**

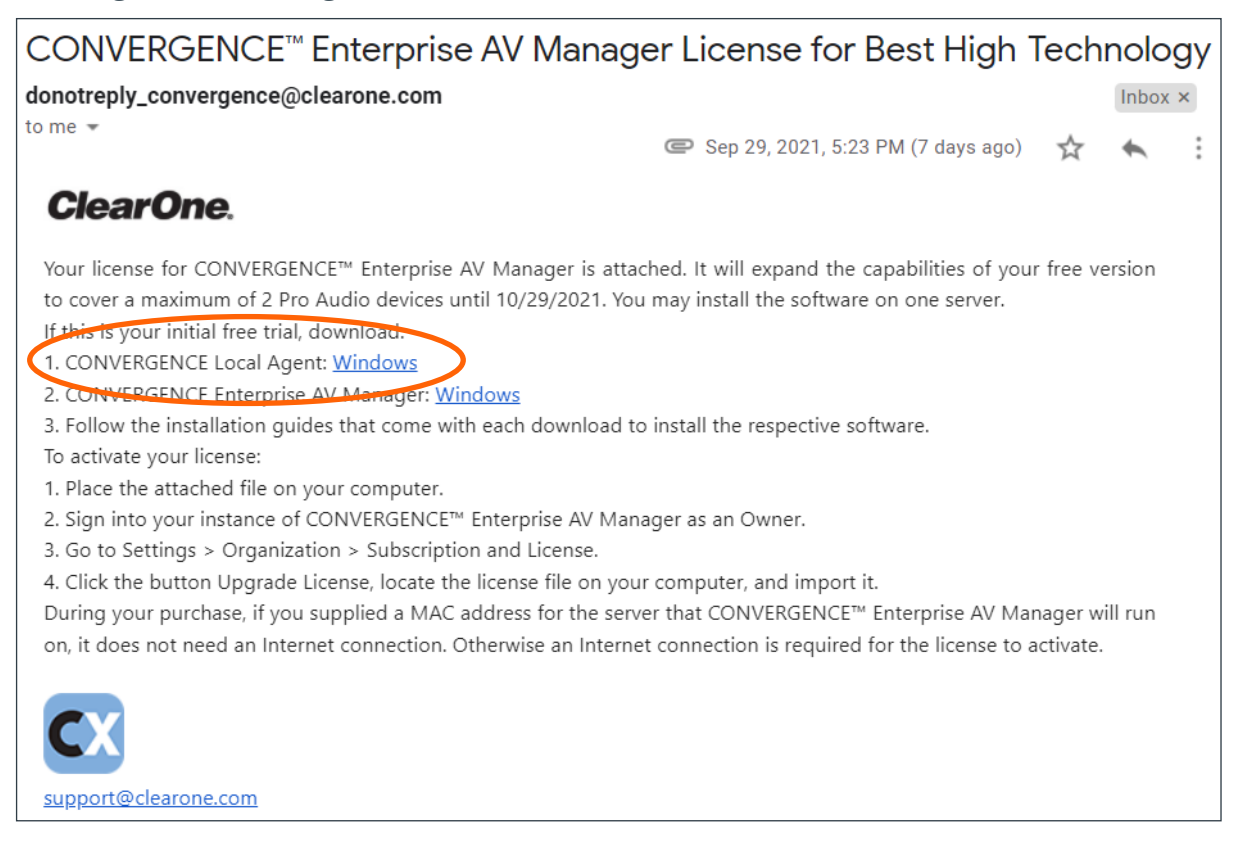

- c. **Install the downloaded "ConvergenceLocalAgentSetup.exe" software** onto the server as described in the [CONVERGENCE Local Agent AV Manager Installation Guide,](https://www.clearone.com/sites/default/files/2021-10/DOC-0429-001v2.4_CONVERGENCE_Local_Agent_Install%20Guide_2021_10_01_0.pdf) included with the installation.
- d. On the server, from its web browser, using http://localhost as the address, **sign into the CONVERGENCE Local Agent AV Manager**.

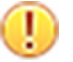

**Important:** Take note of the username and password.

The server should have discovered all Pro Audio devices on the network.

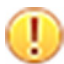

**Important:** Ignore all red alarm bells.

#### e. **Go to Settings > Organization > External Services**.

Under "Connect to a central hub", **click Configure**.

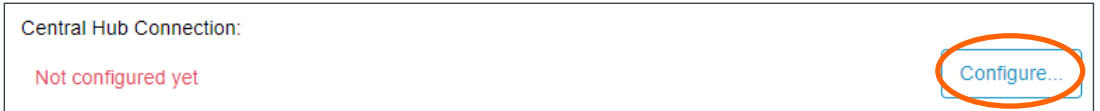

- f. In the Connect to Central Hub dialog window, do the following:
	- 1. In the "CONVERGENCE central hub URL" field, **enter** the **domain name** or **Internet address** you have set up and reserved for your instance of Enterprise AV Manager.
	- 2. In the Central Hub Authentication section, **enter** the **Name and Password** of the Local Agent server account you set up in Enterprise AV Manager.
	- 3. In the lower right, click Save.

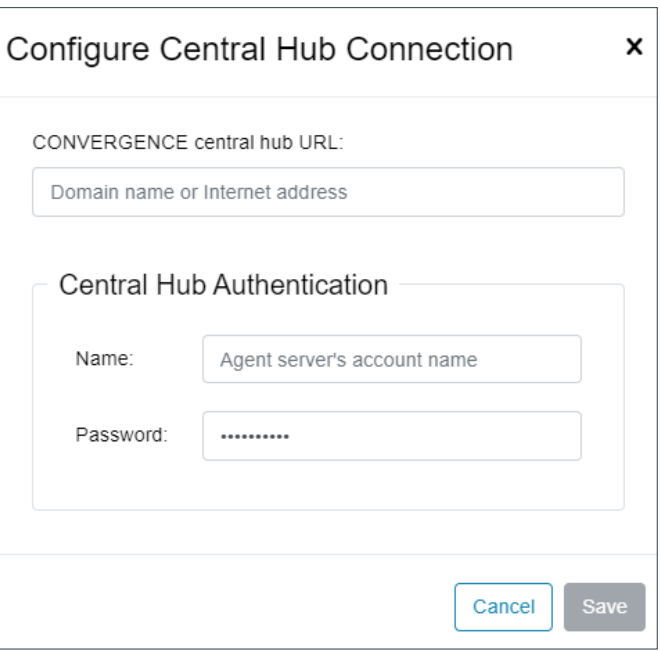

*The system displays the following:*

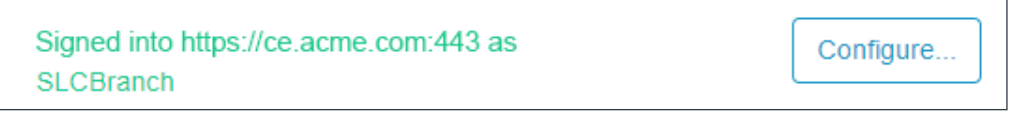

g. You can sign out of Local Agent AV Manager from the My Account Menu.

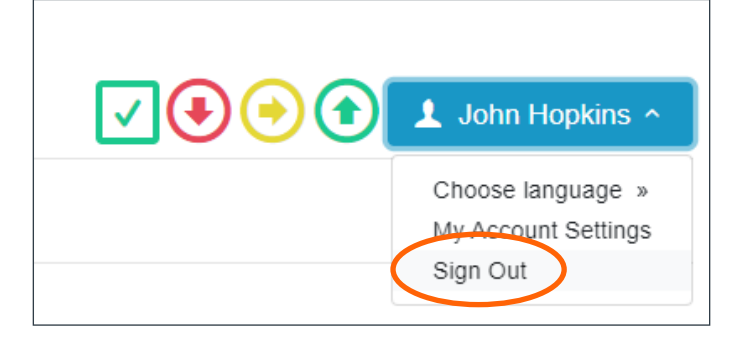

h. Go back to your account on CONVERGENCE Enterprise AV Manager and see that your server is now connected with discovered devices.

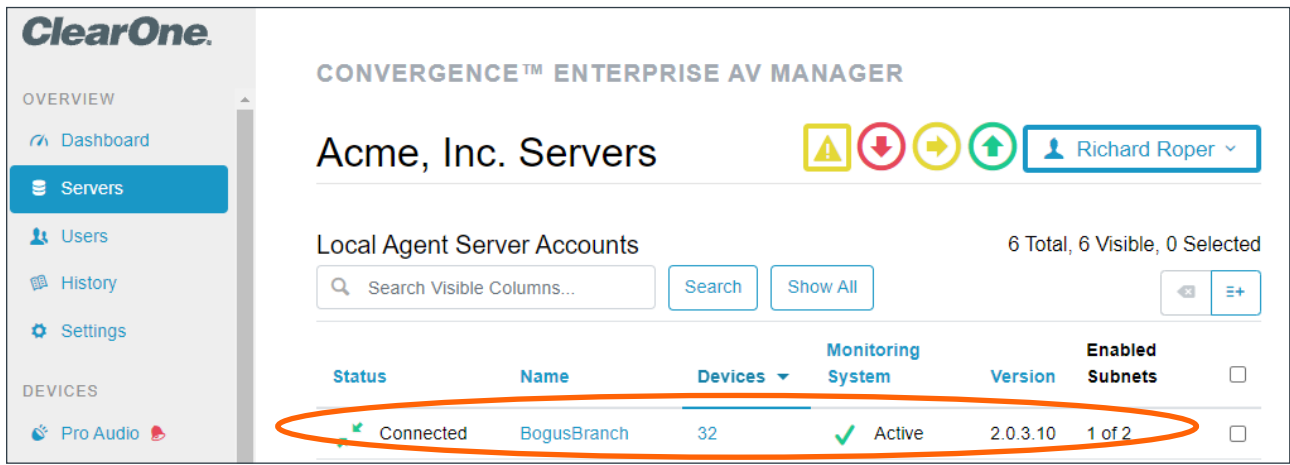

i. Repeat this process for each location you will be servicing. You will need a different Local Agent server account for each one. Name them in a way that will help you know where they are.

## <span id="page-15-0"></span>**Step 7. Set Up Your Devices**

Now that you have a CONVERGENCE Local Agent server set up, Pro Audio devices should automatically show up. At first, you will see only the Pro Audio devices on the subnet of the server. You should see them summarized in OVERVIEW > Dashboard and listed in DEVICES > Pro Audio.

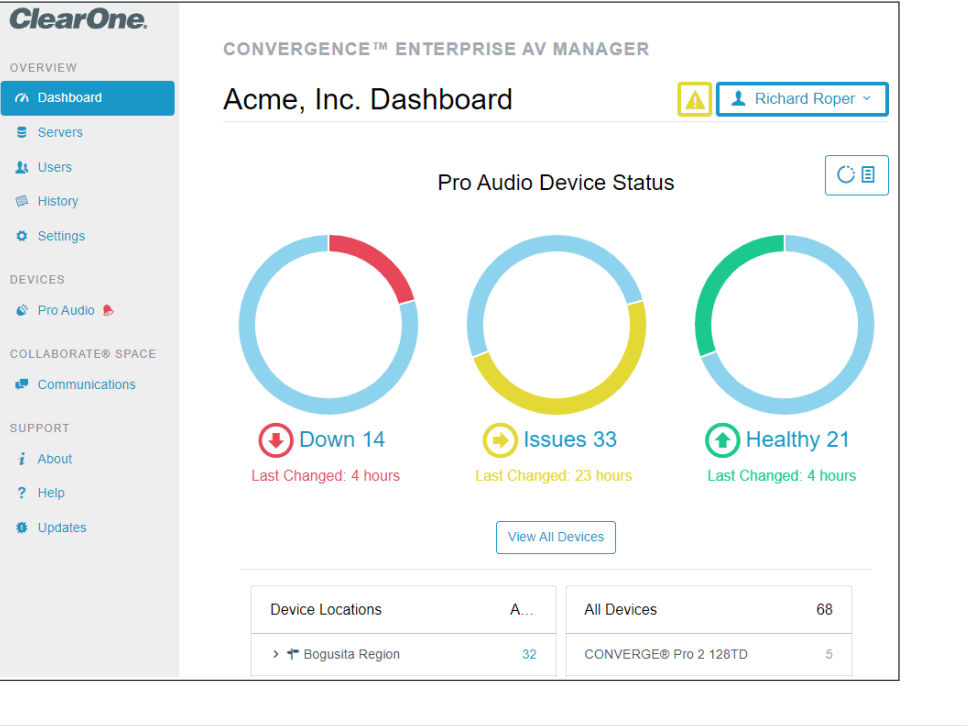

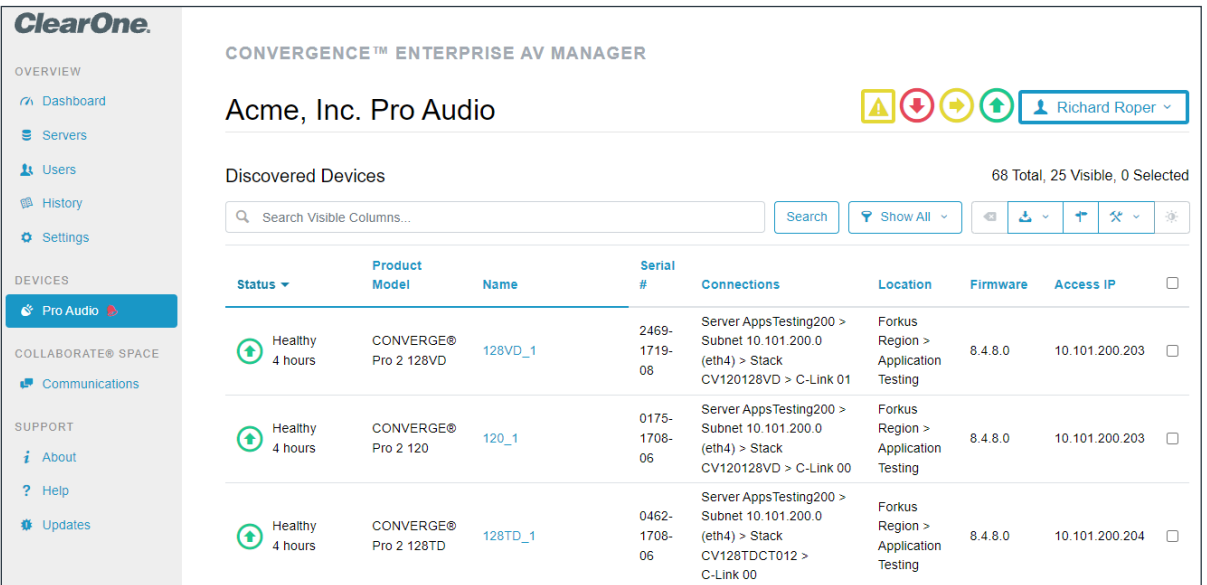

You will also see the devices summarized and listed in the same views of the Local Agent. However, you need not concern yourself with it any further and may sign out of it.

It's time to learn more about what you can and should do right away with CONVERGENCE and ClearOne Pro Audio devices. To start, in the navigation bar under SUPPORT, click Help.

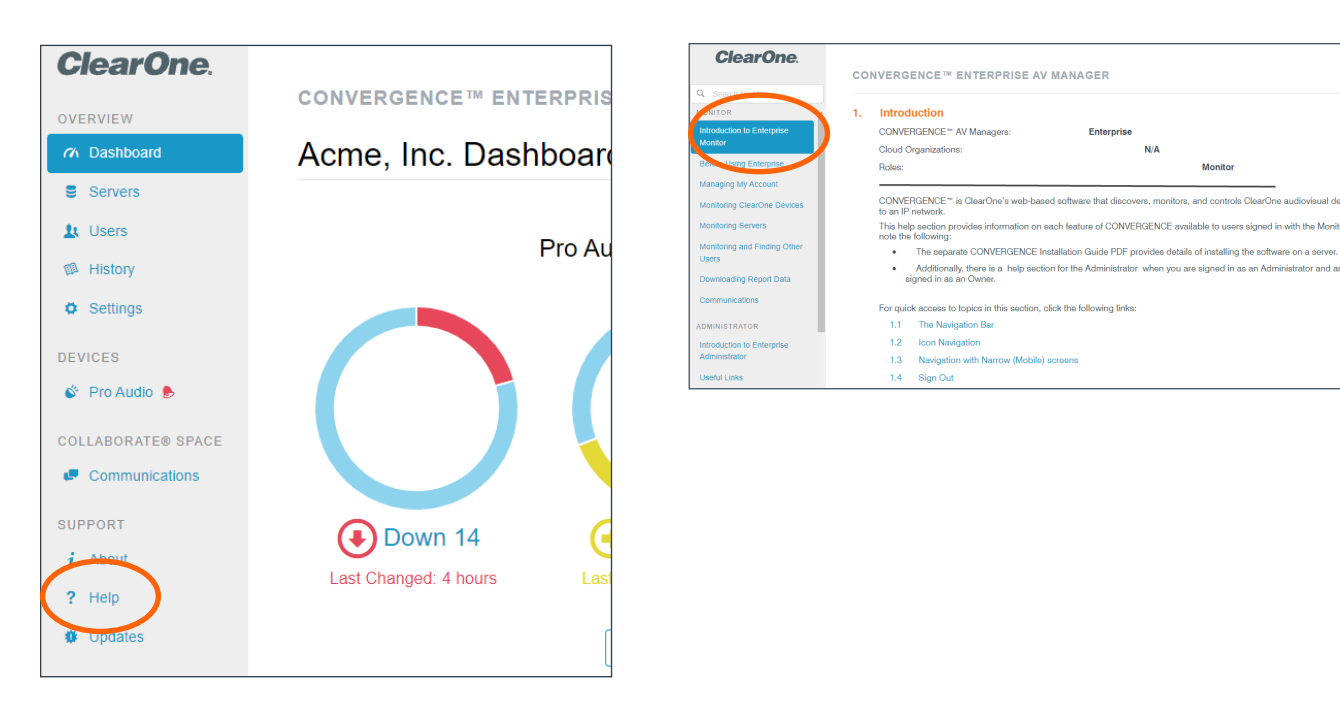

Search your accessible Help pages from the field at the top of the navigation bar. Help documentation is dynamic according to the AV Manager and User Role you are in. Currently you should be in the Enterprise Owner Help, which shows pages for all user roles in the Organization. Each Help page shows its scope according to the above contextual parameters.

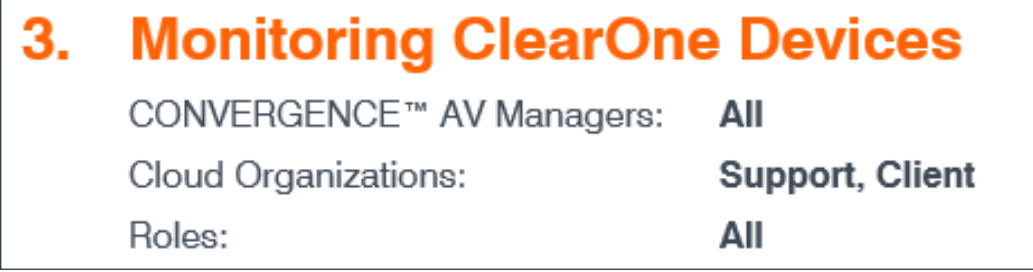

To better understand how to use CONVERGENCE to ensure your entire ClearOne system is secure, ready, and up to date, use the information in the following table:

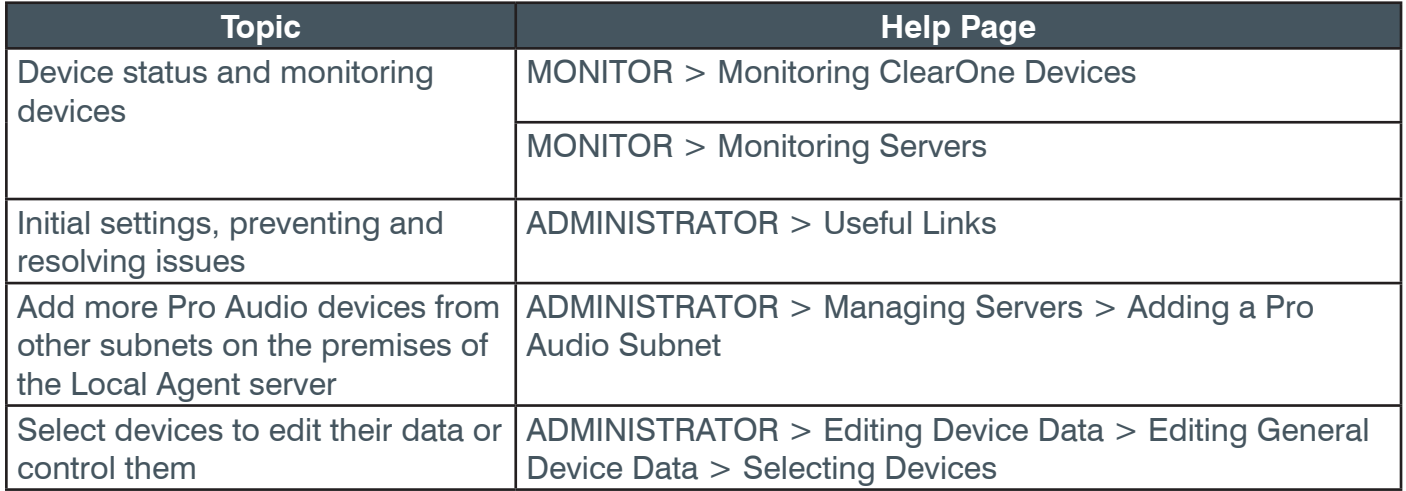

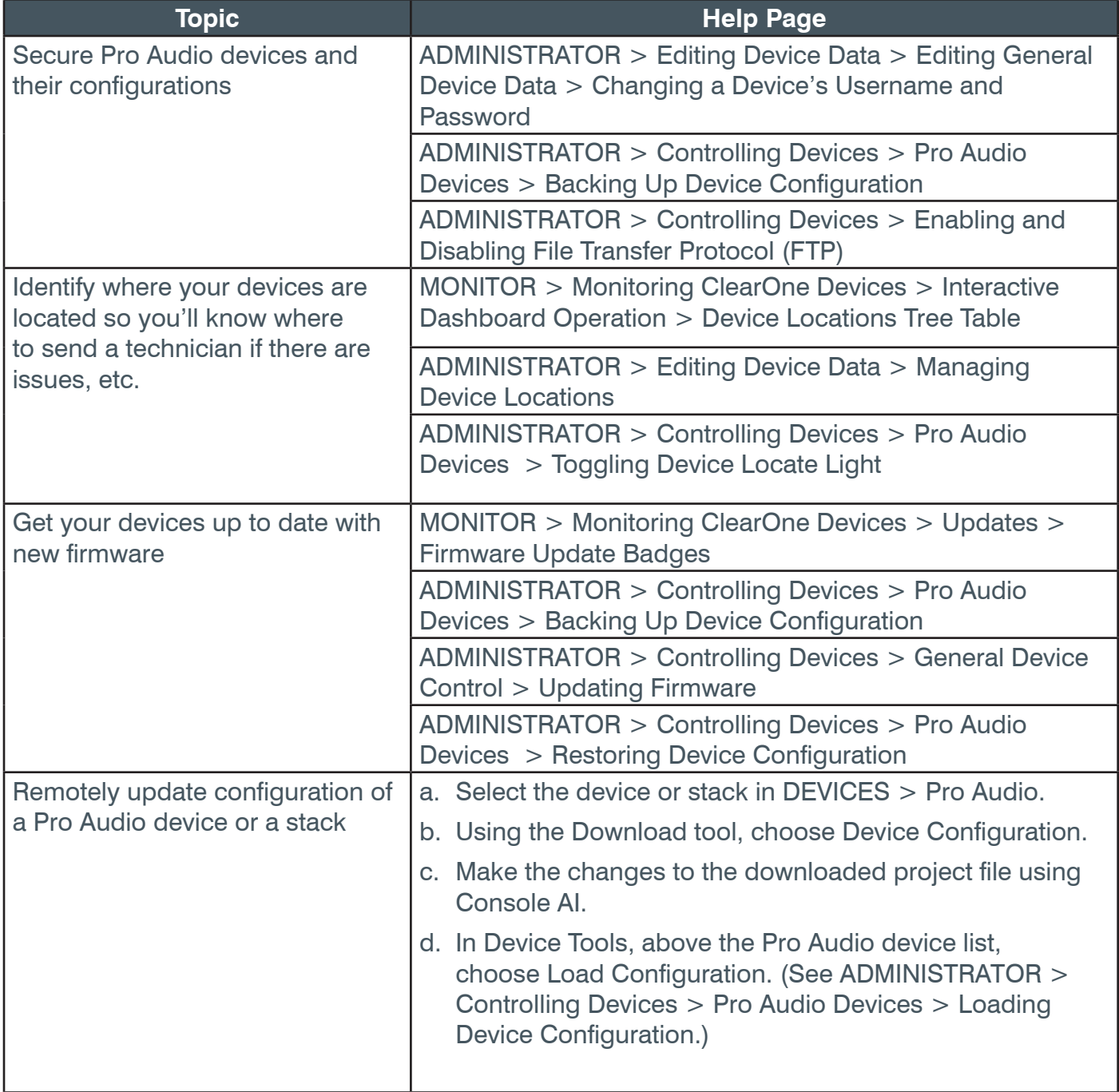

To learn about setting up your Video Collaboration devices, see Step 8 on the next page.

## <span id="page-18-0"></span>**Step 8. Set Up COLLABORATE Space Communications**

Use COLLABORATE Space (CS) to integrate COLLABORATE Live (CL) video codecs with supported CONVERGE Pro Audio devices in the CONVERGENCE Dashboard. Also administer CS directly from it and other views in CONVERGENCE. Bring CS communications right into CONVERGENCE to facilitate your support communications.

To accomplish all this, complete the following steps:

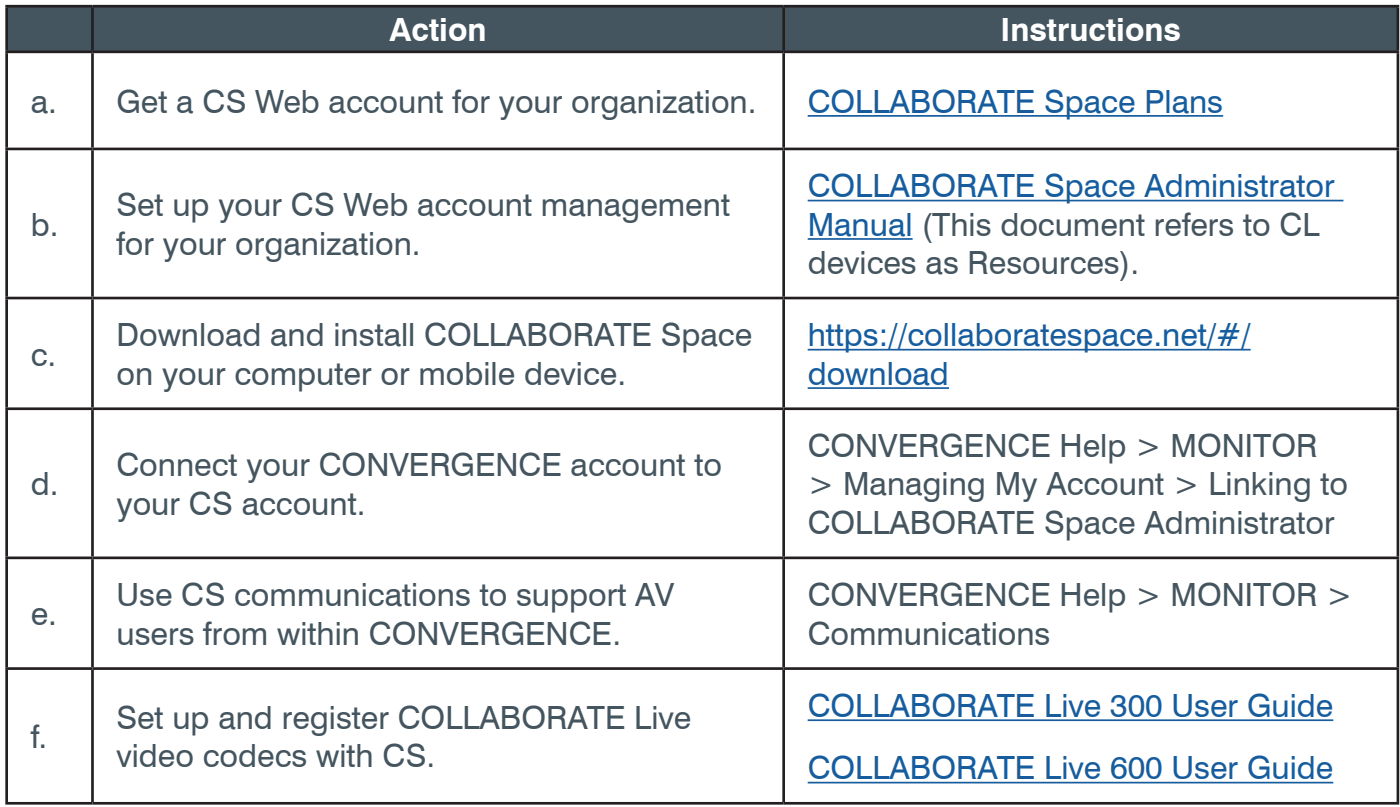

After setting up your CS account, CL video codecs, and connecting your CONVERGENCE (CX) account to your CS account, your CX Dashboard will look something like the following:

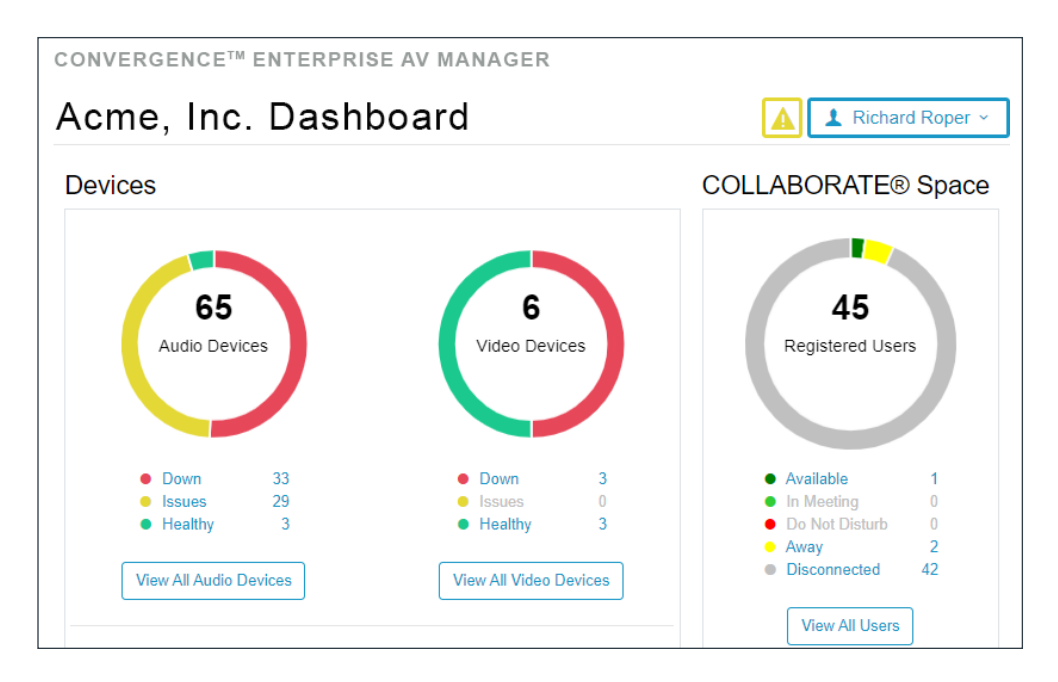

Also in the Communications view, if your CS organization has your AV users in it, you can chat with them right from within CX.

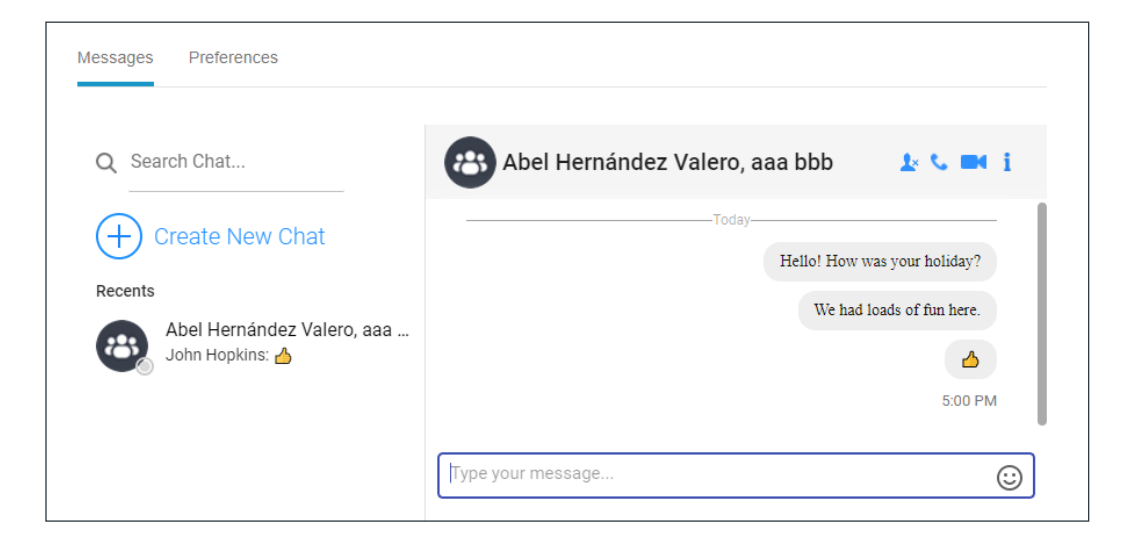

With CS installed on your machine, you can use the handy icon buttons in the Communications view of CONVERGENCE for audio and video calls with these users.

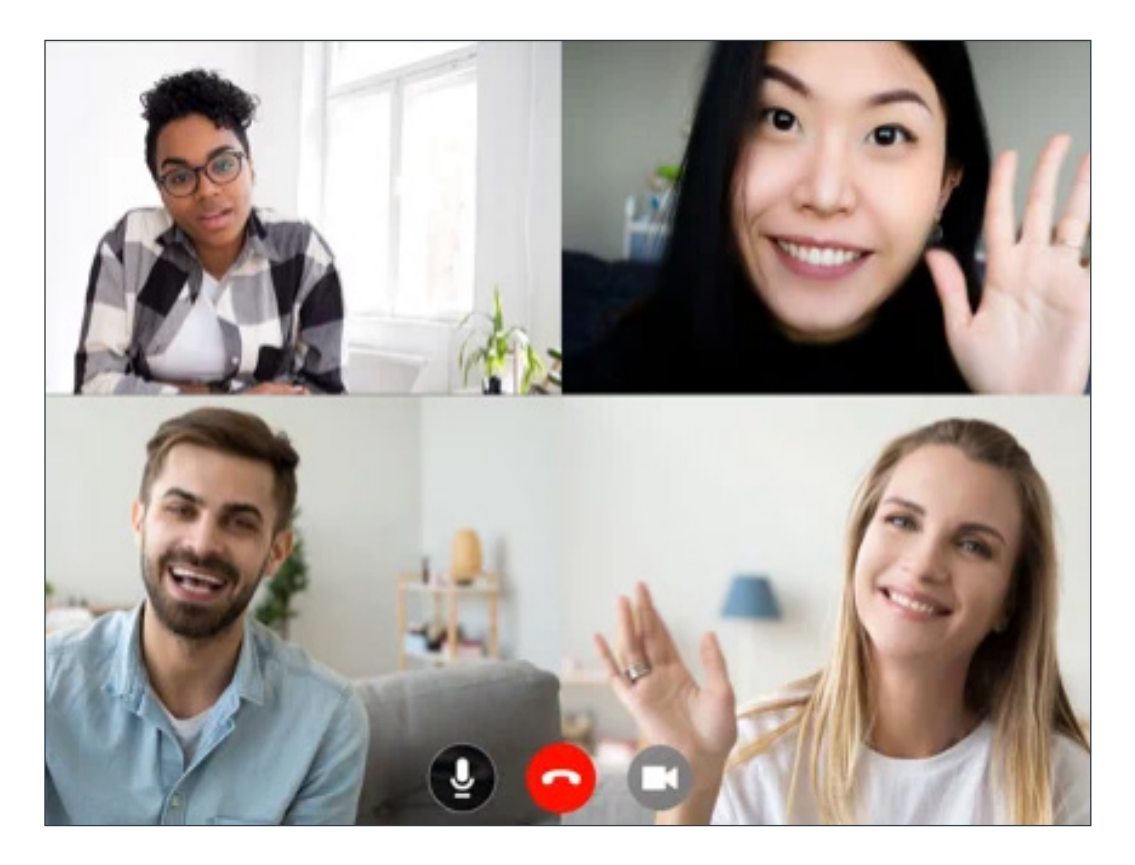